## CALIBRATION INSTRUCTIONS

## **OF** RH ROTOR RUDDER PEDALS

### WHEN DO YOU NEED PEDAL CALIBRATION?

- When the calibration is broken or you need to change the calibration parameters.
- The electronics in the pedals remember the specific cam position present during calibration. After rearranging the cam (it touches the rudder axis of the RH Rotor rudder pedals), the position of the mechanics may change by several tenths or hundredths of a millimeter, since the bolted connection of the cam has some clearance. And that's okay. And precision electronics, in turn, will show this. Therefore, after each replacement of the cam (or simply after dismantling and mounting the cam), it is necessary to recalibrate the RZ axis. Calibration of the X and Y (left and right brake pedals) axes is similar.

#### CALIBRATION SEQUENCE.

## •**Section A (Calibration)**

- Plug in the pedals and run the calibration program.

- Select the RZ axis. Calibration of the X and Y (left and right brake pedals) axes is similar. The differences will be listed below.

- Delete the axis calibration by clicking the "Restore" button, photo 1.

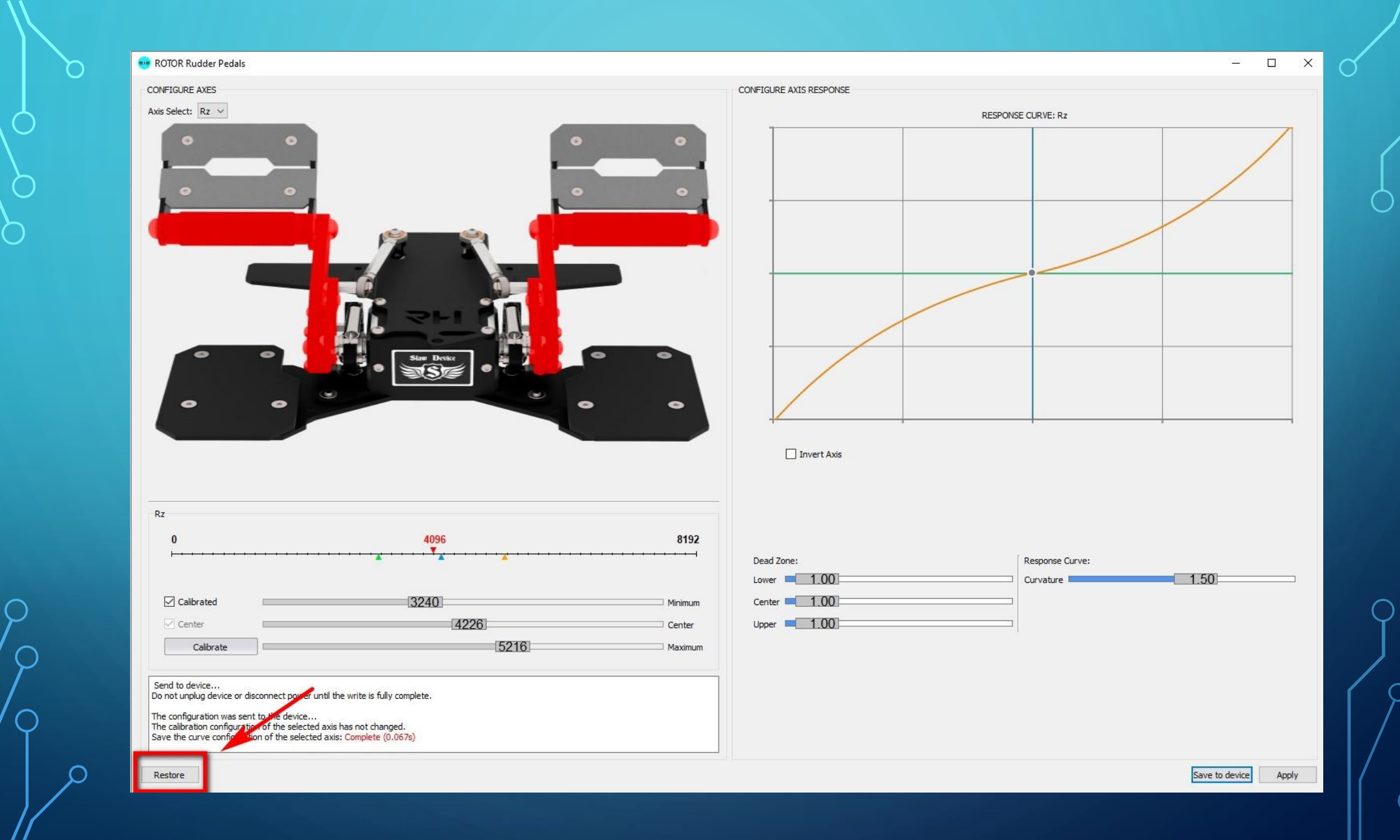

#### - Press the "Calibrate" button, photo 2

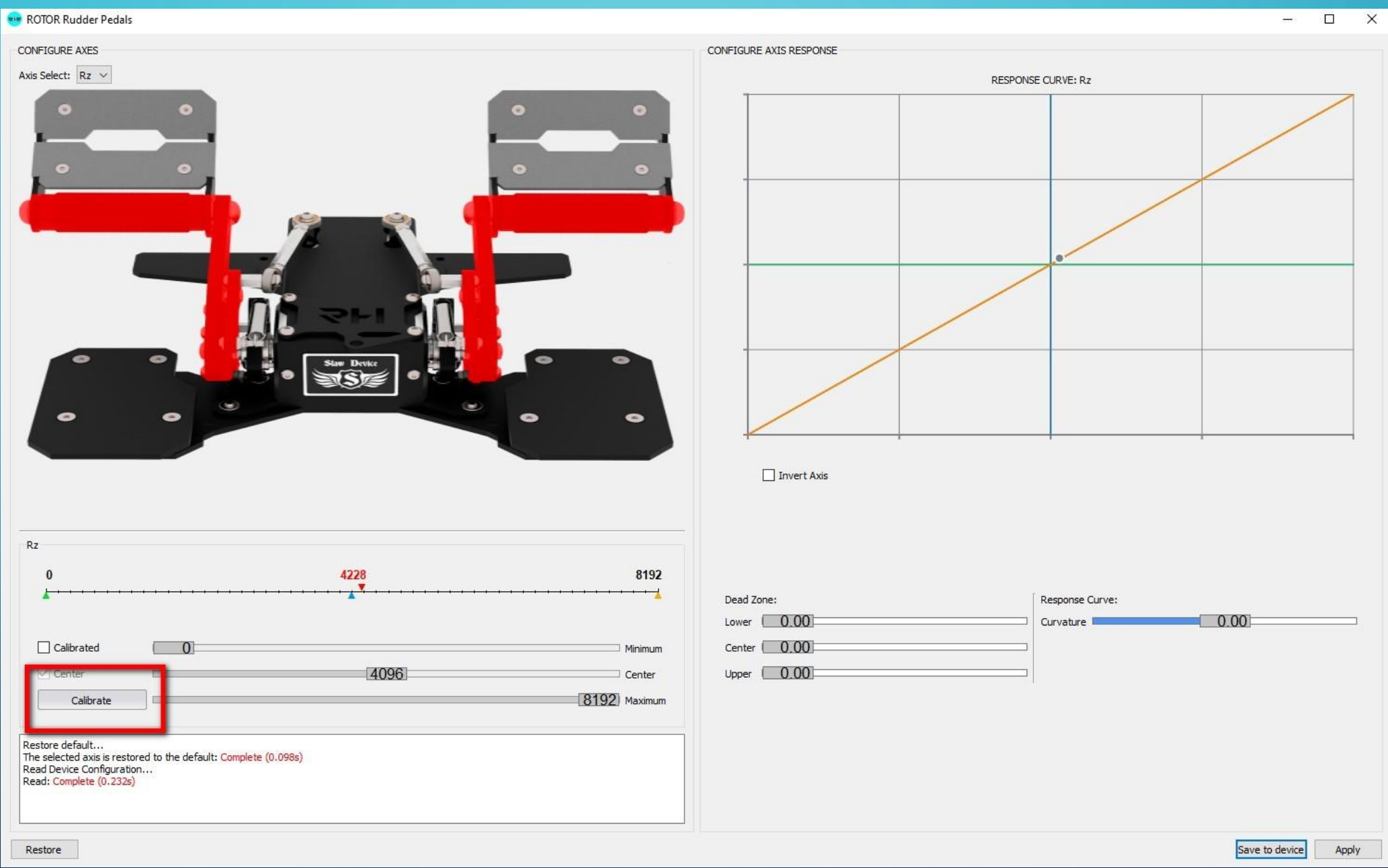

#### - Press the left and right pedals alternately several times to the end (not very quickly), photo 3

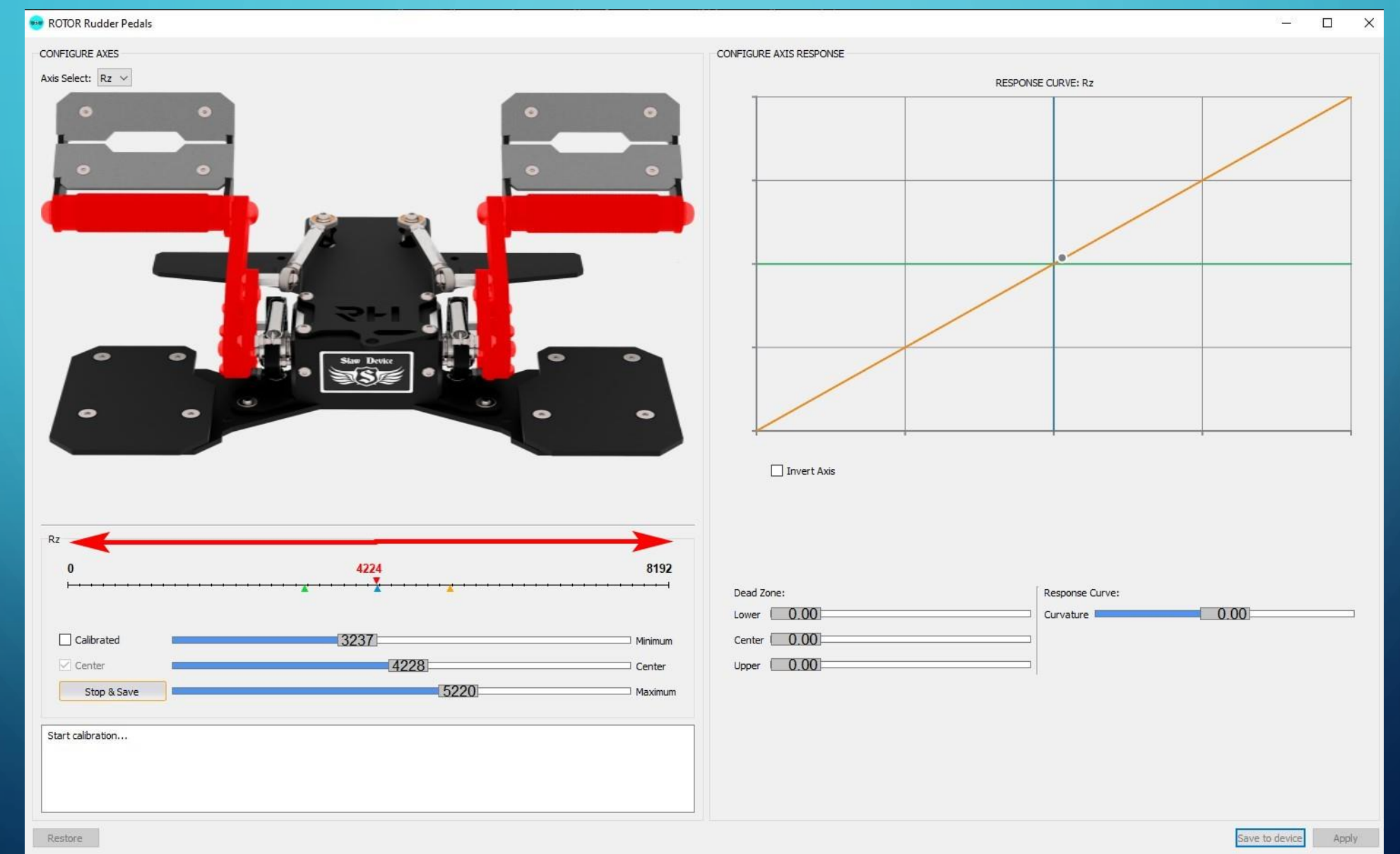

- Now the important point. This is what distinguishes the calibration of the RZ axis from the calibration of the brake axles, for which this action is not required. Move the mouse cursor over the center reading of the axis and press the left mouse button. Photo 4

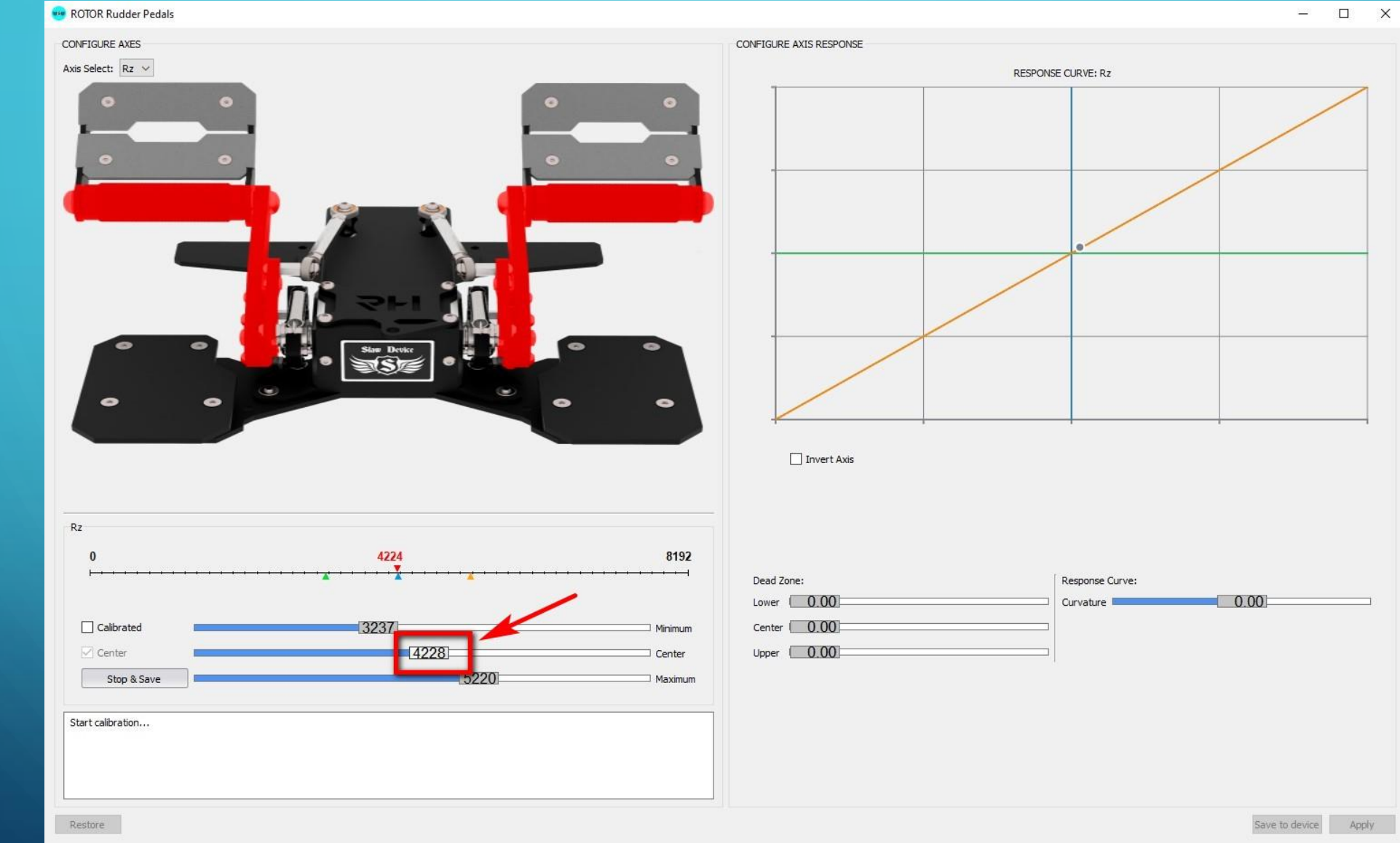

- Use the keyboard arrow keys (left and right) to set the same number as the axis center position above. In my case, I changed from 4228 to 4224 using the left arrow. The difference in these values may be even greater, but it does not matter. Just set the same values. photo 5

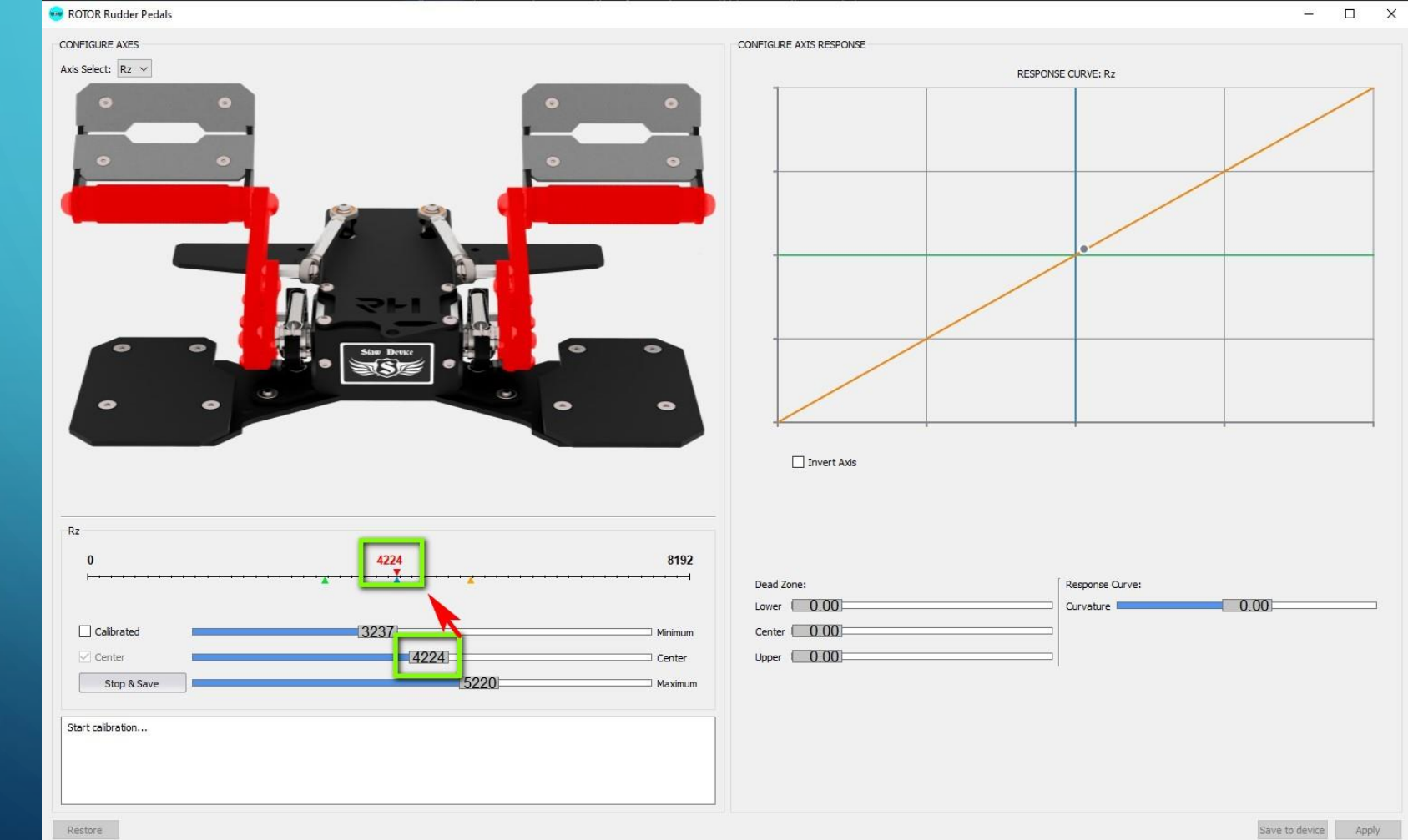

#### - Click "Stop and Save". You will get this result. photo 6 This completes the calibration!

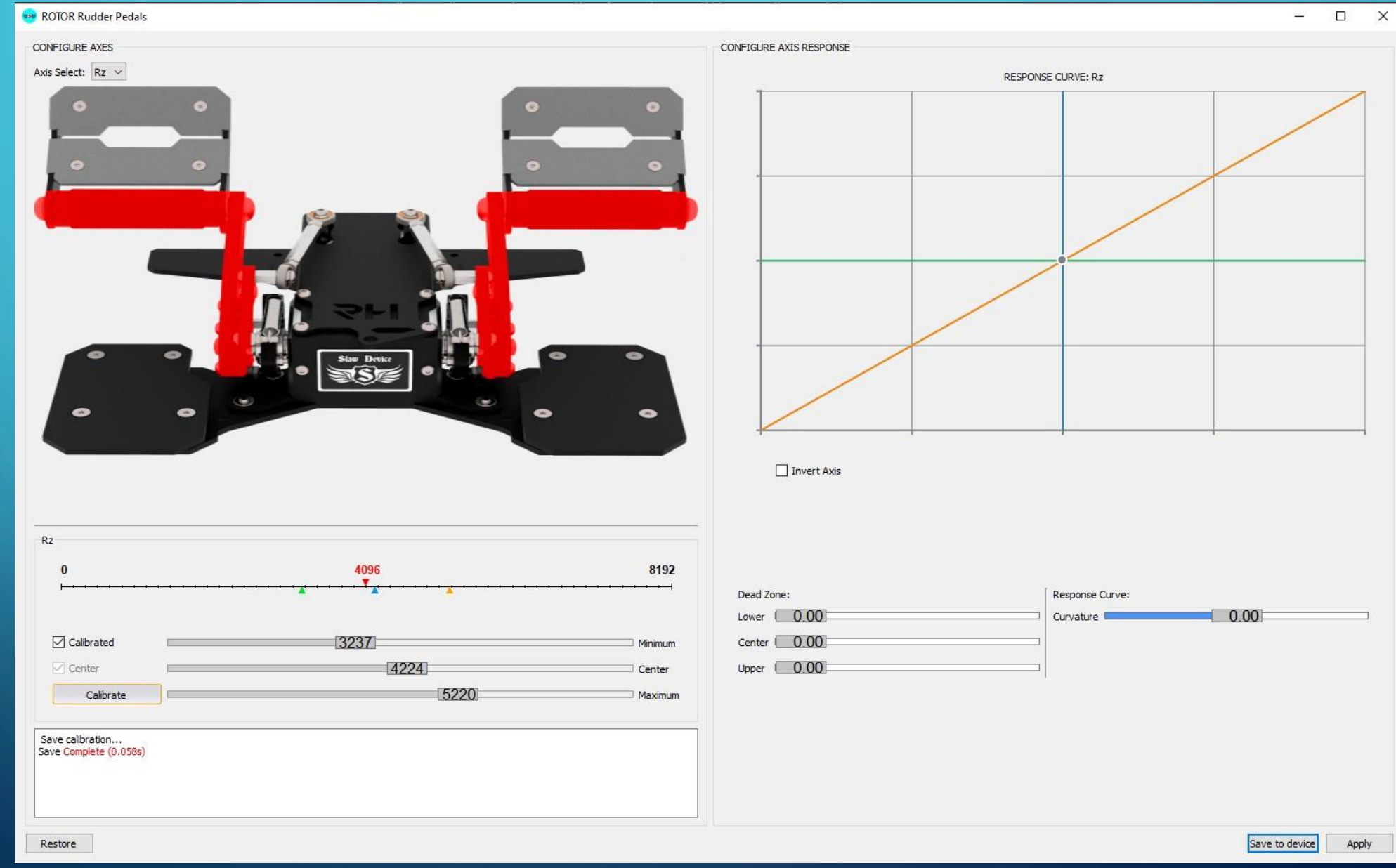

# •**SECTION B (SETTINGS)**

- Next, you can set the axis dead zones and the response curve. In photo 7, my personal parameters for the RZ axis. Set the same dead zones and response curve value. (For the x and y axes, the response curve is set to "0.00")
- Click the "Apply" button. Check if these settings are OK for you.

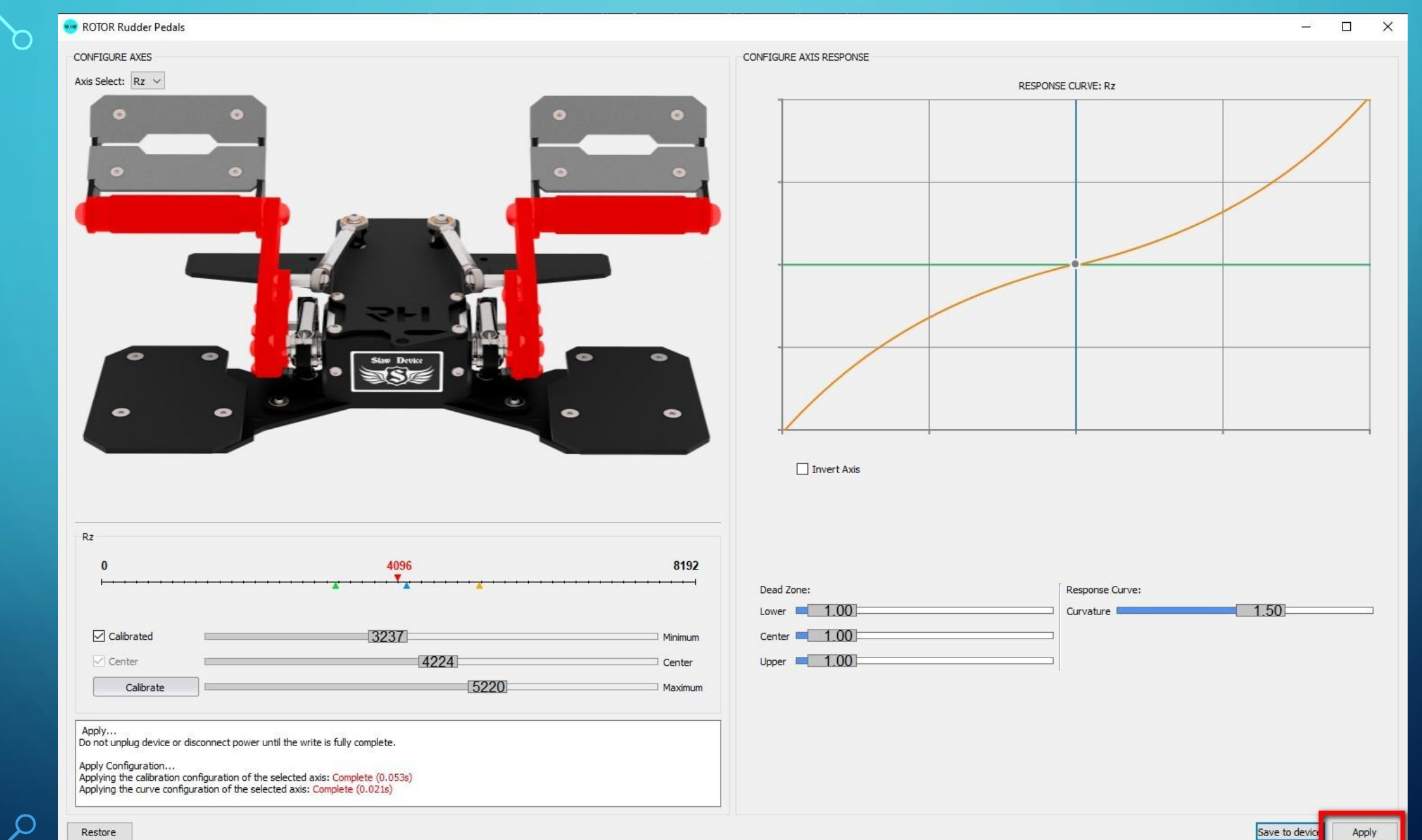

#### - If these values suit you, click the "Save to device" button.  $\bf C$ Photo 8.

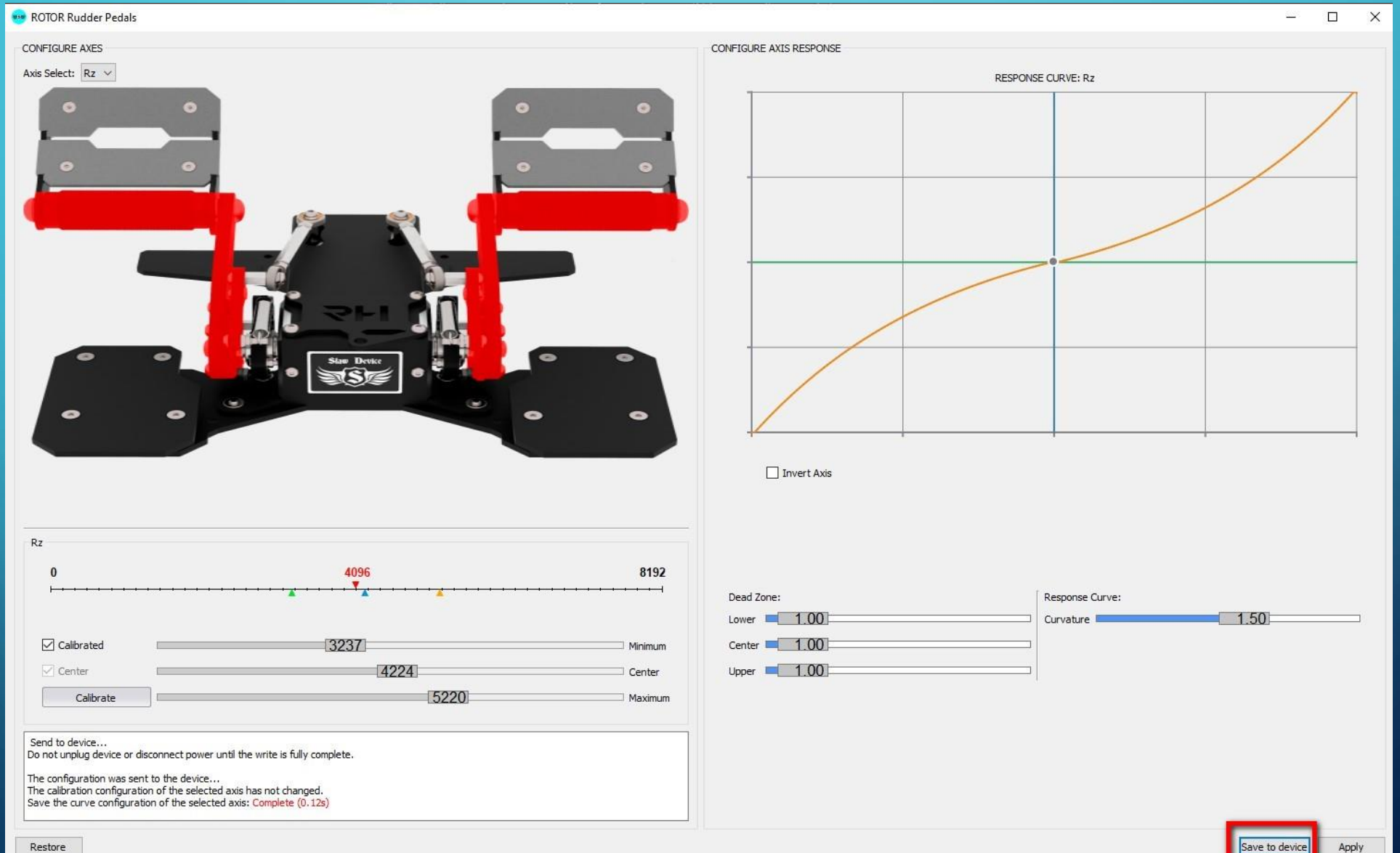

If these values do not suit you, repeat Section B again. Change the dead zones or axis response values. Apply these values. Check axle movement. If you are satisfied with the values, "Save to device" button.

## This completes the axis setup!